### Steps for Online Admission Process for SYBMS Admissions

### Regular students of FYBMS 2021-22 Batch Only

# PLEASE FILL UP ALL YOUR DETAILS AND UPLOAD PHOTO AND SCANNED SIGNATURE CAREFULLY.

## ADMISSION WILL STAND CANCELLED IF WRONG INFORMATION IS FILLED UP.

- 1. Read the admission notice carefully.
- 2. Keep scanned photograph and signature ready for upload.
- 3. Check the payment options available for fee payment. (Mentioned in the notice and on the online admission form)
- 4. Open TeachUs app on your mobile device. Update the app on playstore.

### **Teach Us app** - Download links For Students!

#### Android

https://play.google.com/store/apps/details?id=com.thinkmonk.teachus

#### iOS

https://itunes.apple.com/in/app/teach-us/id1392613722?mt=8

- 5. Click on Admission Tab on the home page.
- 6. Complete the online application form by entering data in the appropriate fields. Check the prefilled data and in case of changes edit the information.
- 7. For qualifying exam details **Sem I, II** data is prefilled if there are any discrepancies in this data contact college office. **For Elective group (Finance, Marketing & HR) preference**
- indicate preference as 1<sup>st</sup> 2<sup>nd</sup> & 3<sup>rd</sup>
  8. After completion of application form, you will receive a 'Application Received' message.
- 9. Submit printout of admission form along with xerox copies of all previous grade cards.
- 10. Merit list will be displayed on your groups on 7<sup>th</sup> June 2021.
- 11. After application is checked by office online, a notification will be received by you.
- 12. Make full fee payment online on the app.
- 13. Await confirmation message of Verification of payment from the college on the app.
- 14. Once you receive the payment confirmation, your admission is confirmed.
- 15. Admission process is complete.

## Read the admission notice carefully

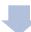

Check the online payment options available for fee payment. (Mentioned in the notice and on the online admission form)

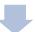

Open TeachUs app on your mobile device. Update the app on playstore.

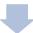

Click on Admission Tab on the right top corner of the home page.

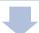

Complete the online application form.

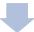

For Elective groups (Fin / Mktg / HR) - indicate preference as 1st, 2nd & 3rd as per your choice.

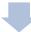

Submit hard copy of the form along with xerox copies of all previous grade cards. On 7th June check Merit list.

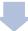

Office will check your form online and once checking is complete you can pay fees

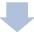

After fee payment is verified with the Bank; You will receive 'Admission Approved' message.

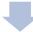

Admission process is now complete.